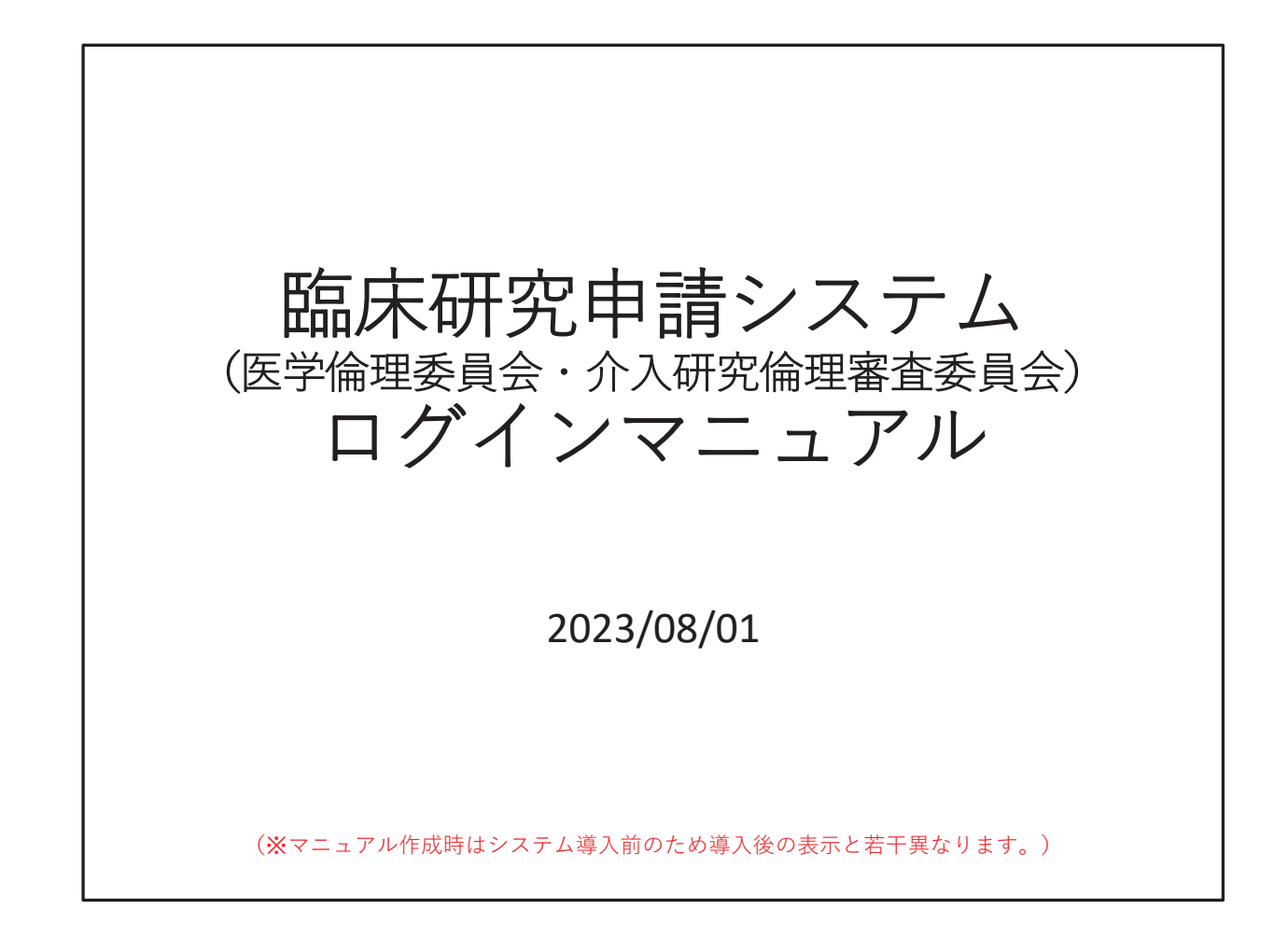

臨床研究申請システム、ログインマニュアルです。マニュアル作成時はシス テム導入前のため、導入後の表示と若干異なる部分がありますが、ご理解く ださい。

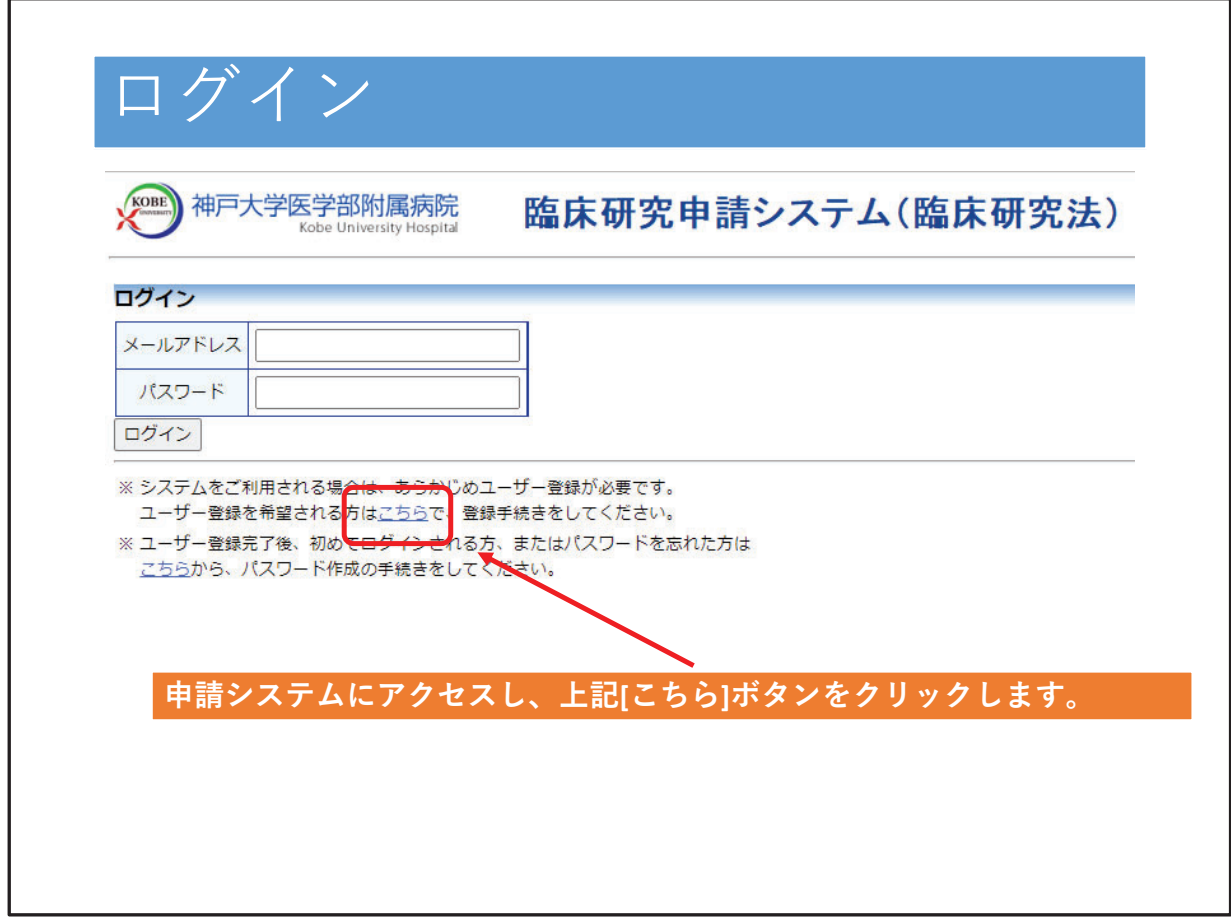

申請システムにアクセスし、新規ユーザー登録を希望される方は、「こち ら」ボタンをクリックしてください。

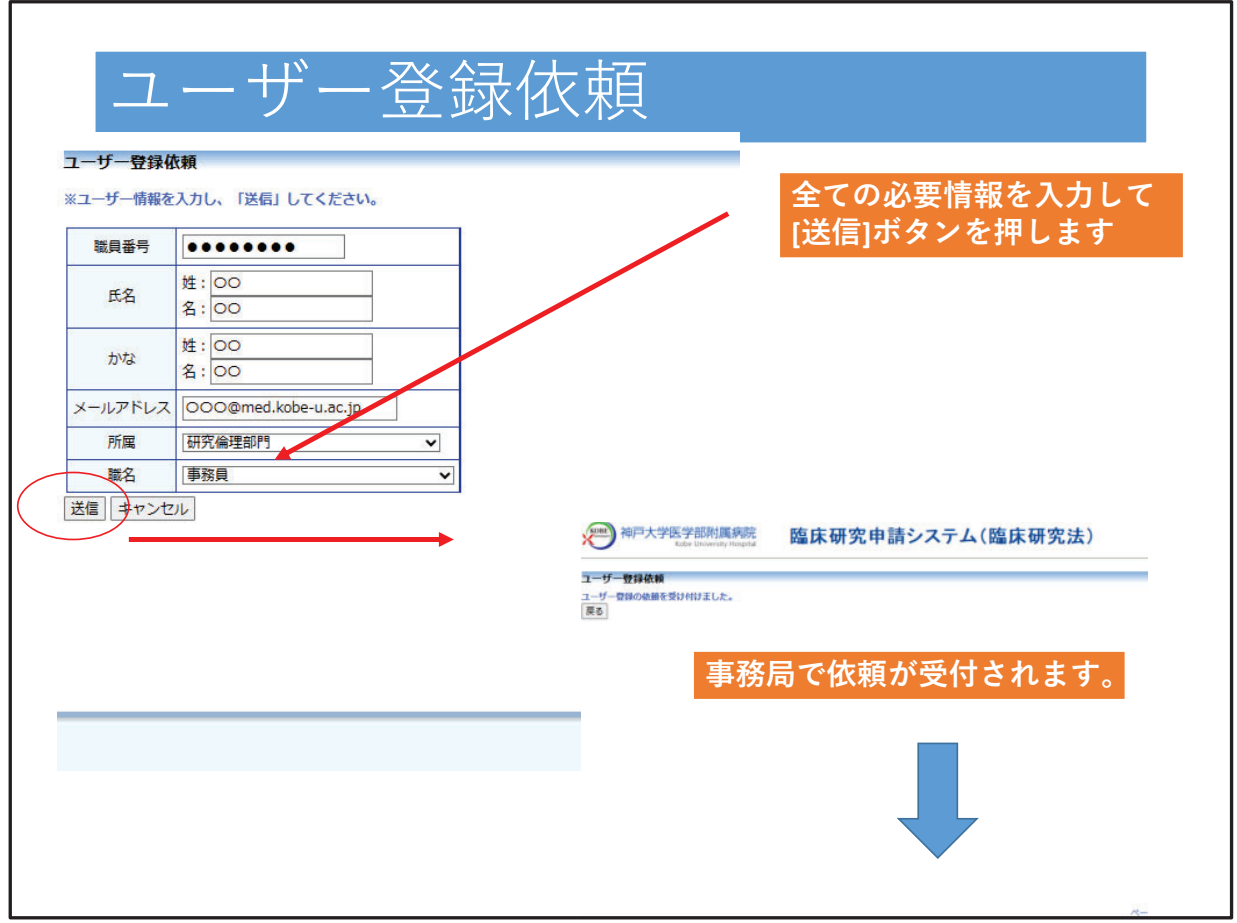

ユーザ登録依頼の画面に変わります。すべての項目に情報を入力し、送信 ボタンを押します。

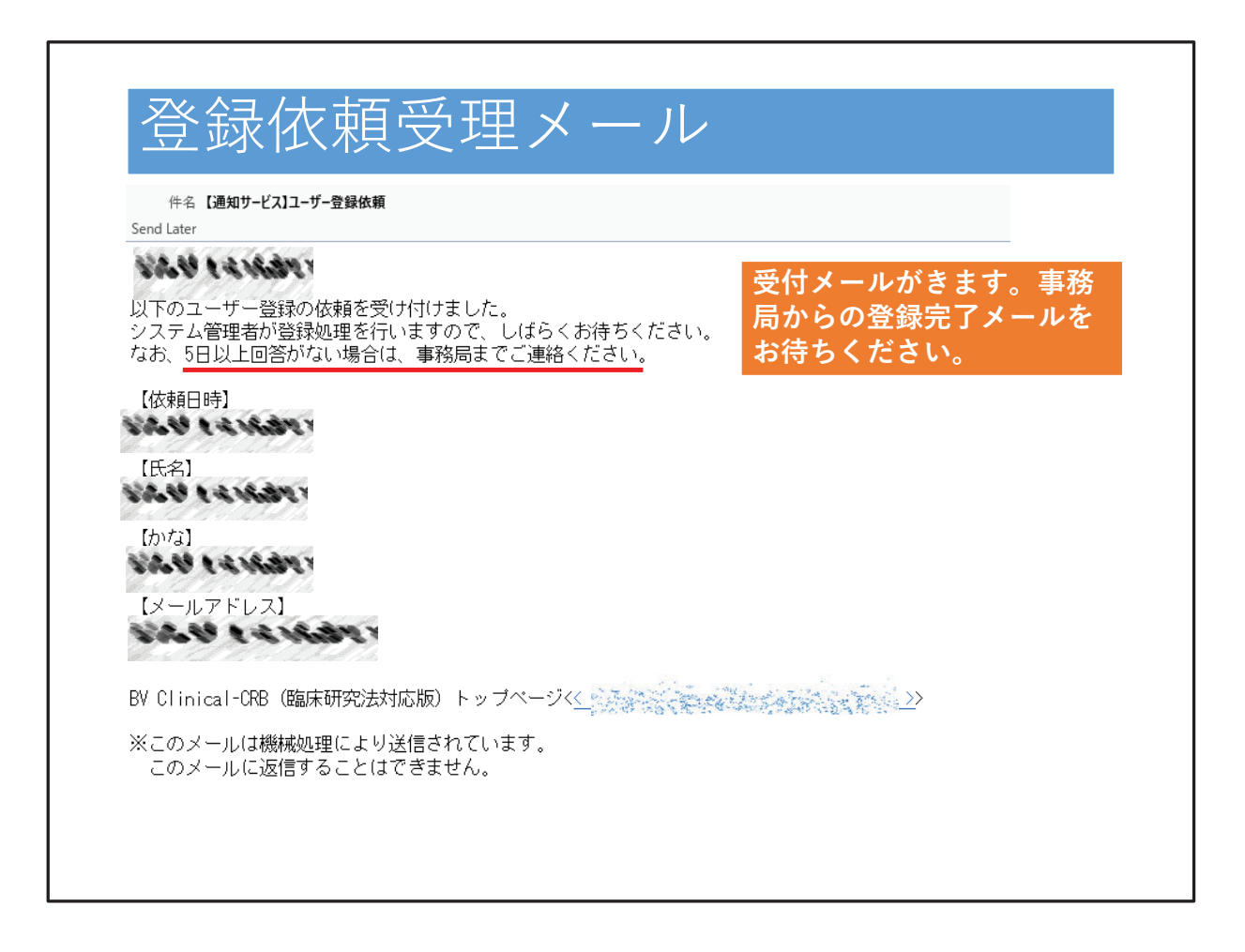

登録依頼が事務局で受付されると、受付メールが届きます。その後は登録完 了メールが来るのをお待ちください。

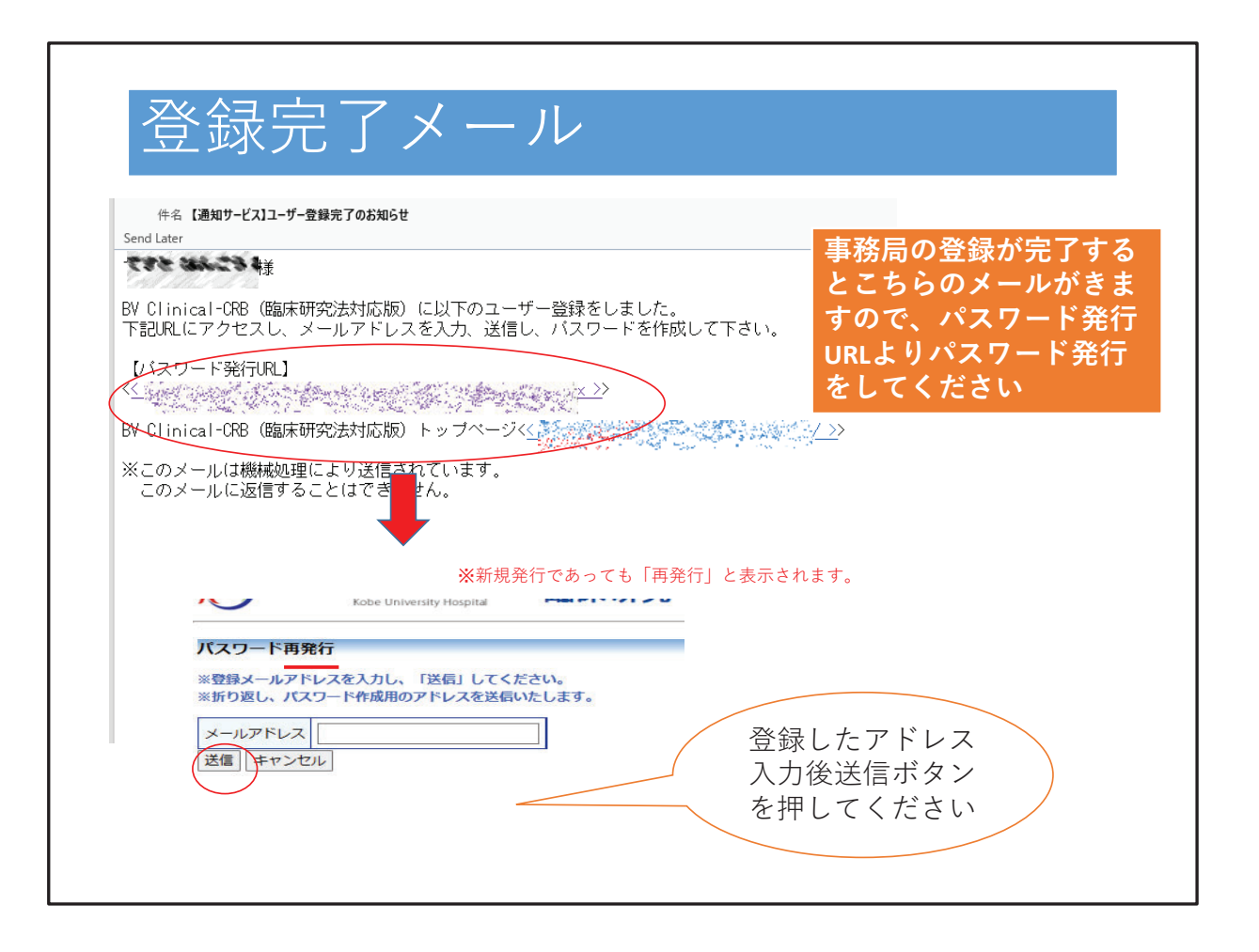

事務局での登録が完了すると、こちらのメールが届きます。パスワード発行 URLより、パスワードを発行のためのメールアドレスを入力し、送信ボタン を押してください。なお、こちらの画面では新規発行であっても再発行と表 示されます。

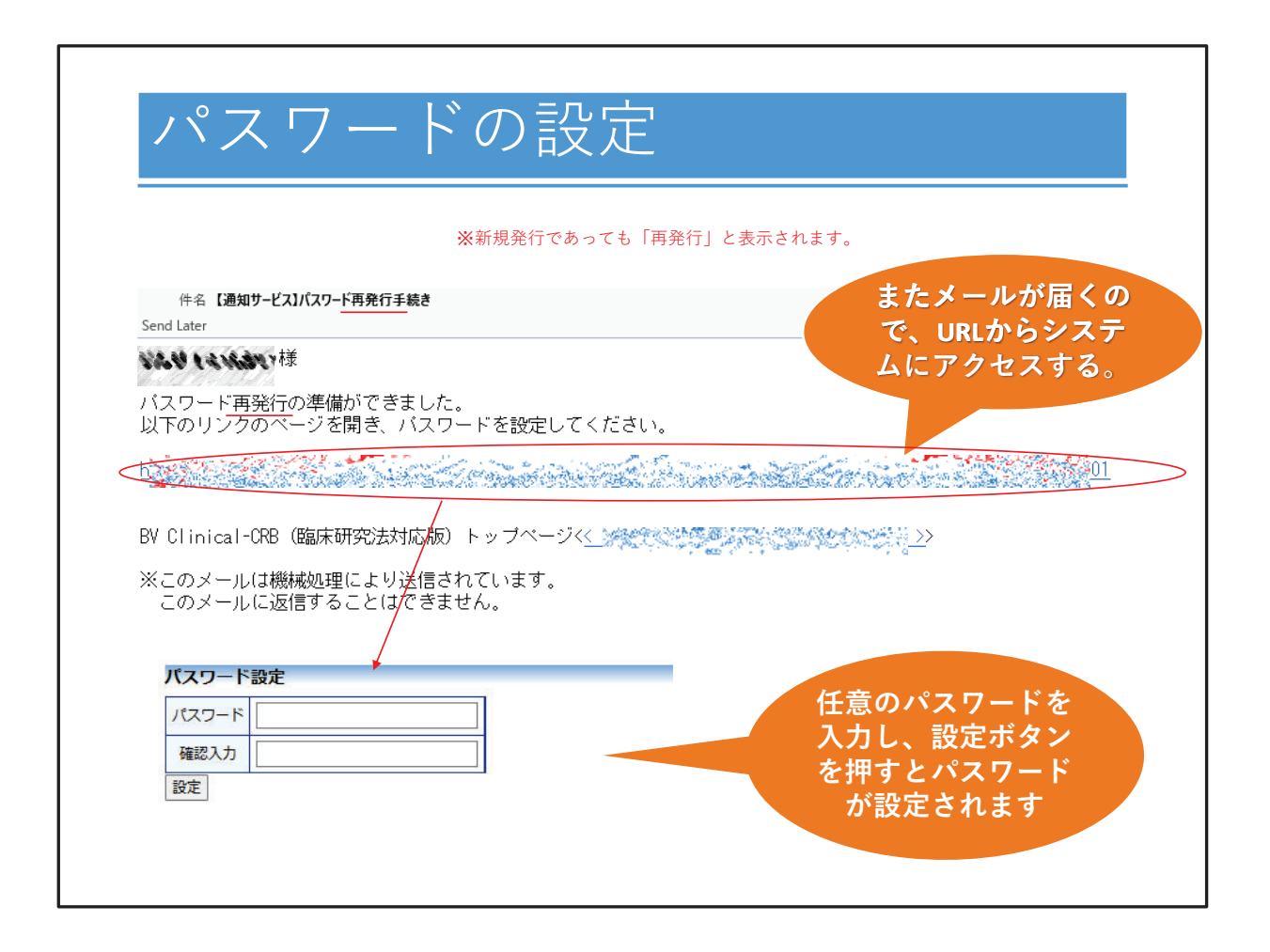

再度パスワード設定のためのメールが届きますので、URLからシステムにア クセスしてください。パスワード設定の画面が出ましたら、任意のパスワー ドを入力し、設定ボタンを押すとパスワードが設定されます。

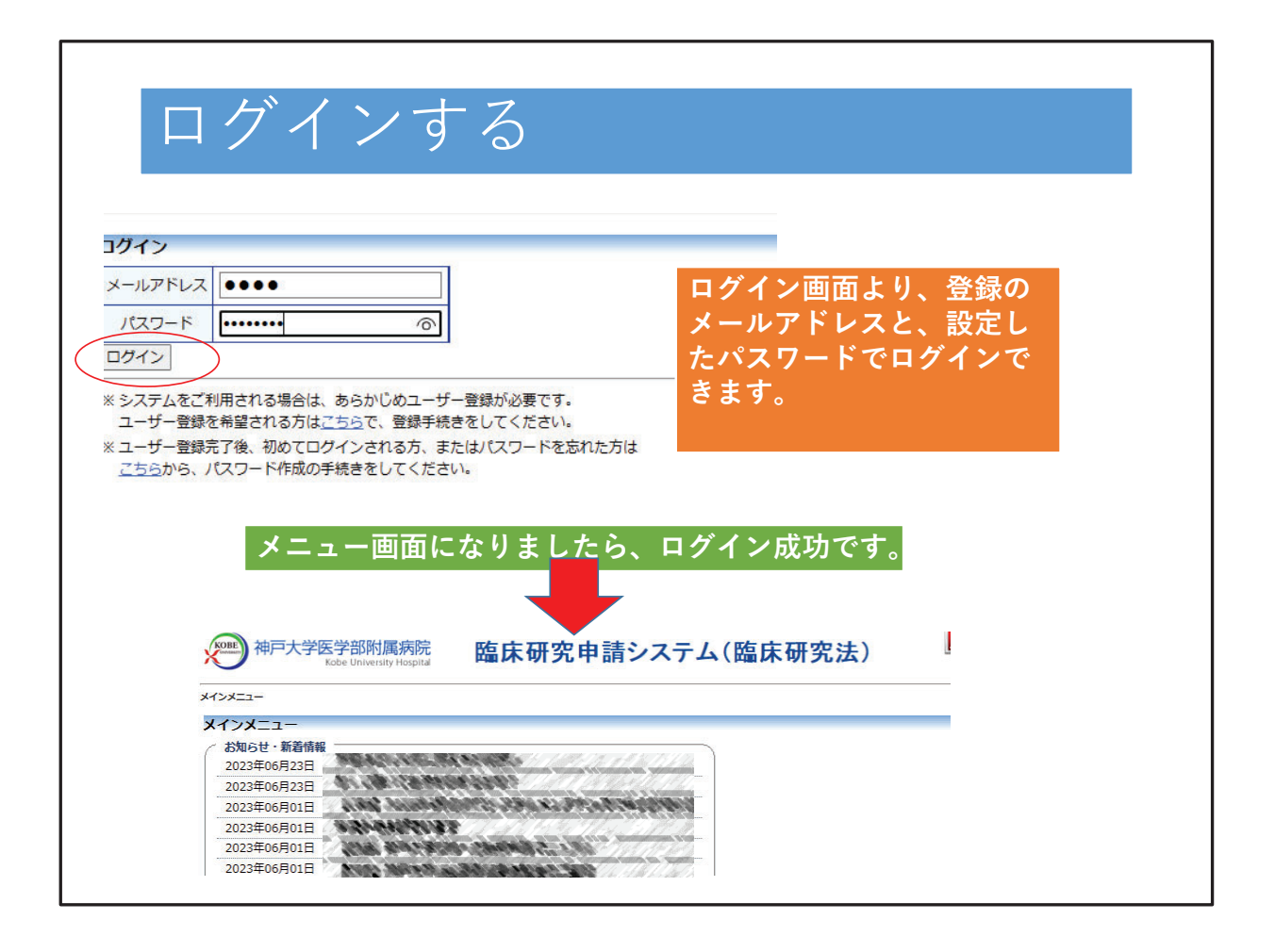

ログイン画面より、最初に登録したメールアドレスとパスワードでログイン できます。メニュー画面になりましたら、ログイン成功です。

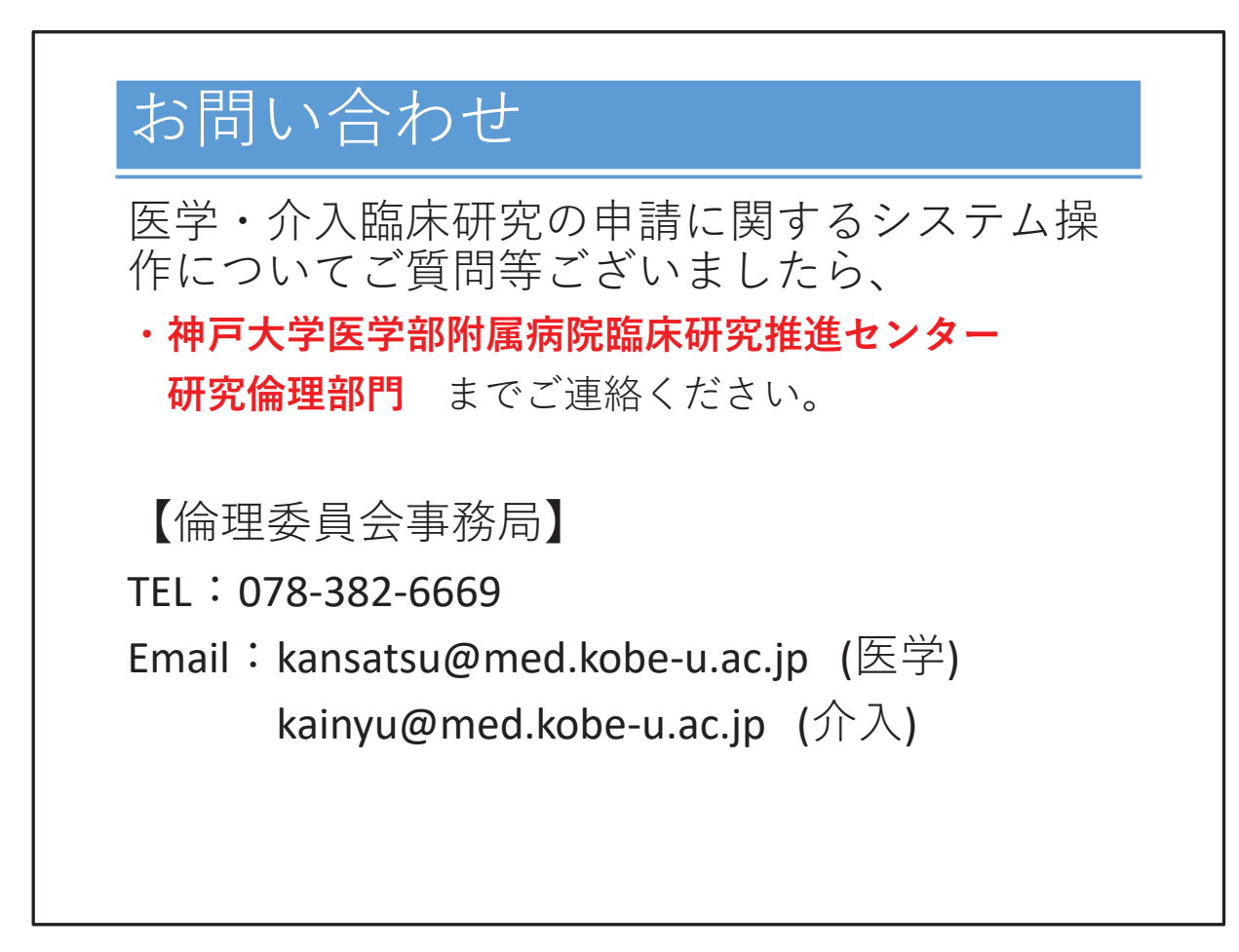

医学・介入研究の申請に関するご質問は、臨床研究推進センター 研究倫理 部門 倫理委員会事務局までお問い合わせください。